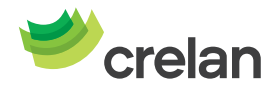

# **Welkom bij Crelan. Hoe gebruik maken van Crelan Sign?**

Crelan Sign is een manier om uw verrichtingen in myCrelan te ondertekenen zonder gebruik te maken van een digipass. Crelan Sign is de virtuele digipass, beschikbaar in de Crelan Mobile app.

Crelan Sign werkt niet met een myCrelan Pro abonnement.

1. Installeer de Crelan Mobile app op uw smartphone en **registreer** uzelf in de app.

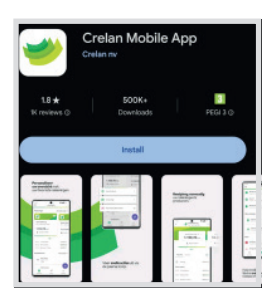

2. Surf vervolgens naar de homebanking myCrelan – Homepage (https://mycrelan.crelan.be)

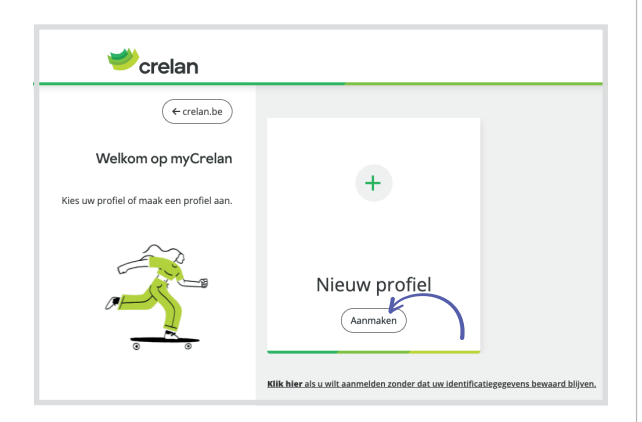

3. Klik vervolgens op **"nieuw profiel"** en geef uw gebruikersidentificatie in. Klik daarna op **Crelan Sign** (zie paarse omkadering)

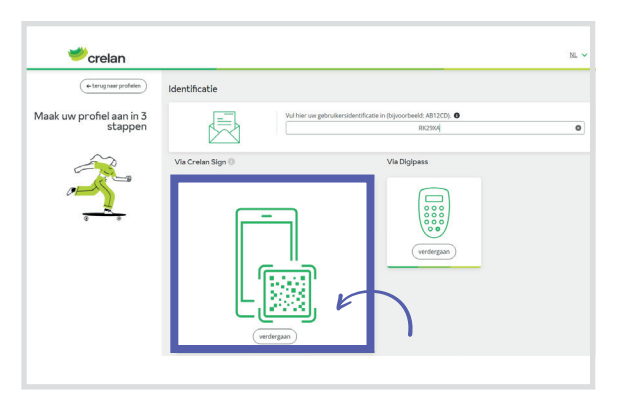

4. Wanneer u klikt op "Crelan Sign" krijgt u een **QR code** te zien die 60 seconden geldig is

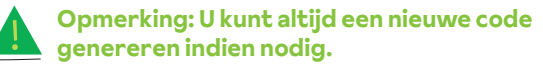

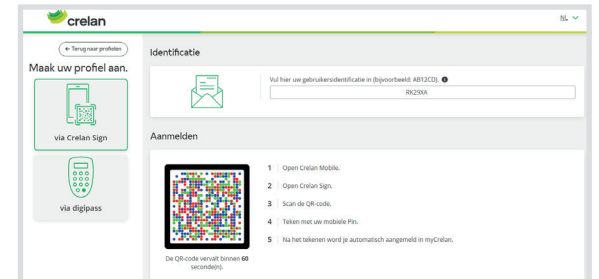

5. Keer nu terug naar uw mobiele applicatie en klik op **"Crelan Sign"** (op de startpagina).

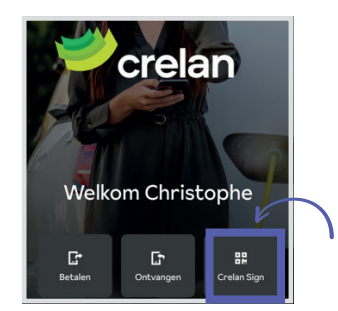

6. **Scan de QR code** in myCrelan via uw smartphone.

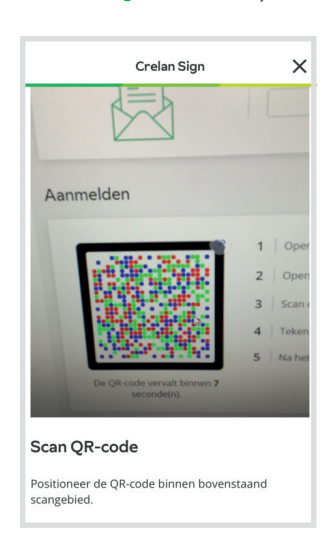

7. **Bevestig** met uw mobiele PIN of door gebruik van "biometrics" (digitale vingerprint of gezichtsherkenning).

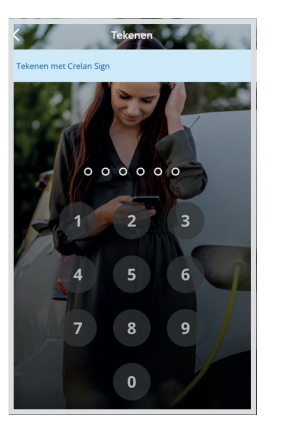

8. Na uw bevestiging is het tekenen geslaagd en kunt u verdergaan

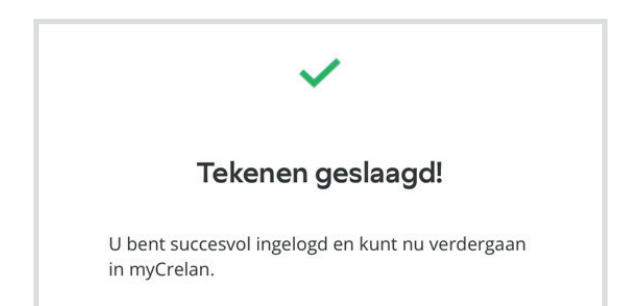

## **Een andere manier om Crelan Sign te gebruiken, is door een aankoop op het internet te doen -> via uw smartphone**

- 1. Plaats uw bestelling via de gewenste site en klik op **"Bancontact"**.
- 2. U krijgt daarna volgend scherm te zien waarin het mogelijk is de applicatie "Bancontact" te openen (indien deze op de smartphone geïnstalleerd is) OF u kunt ervoor kiezen om te betalen met uw Bancontact kaart (zie foto).

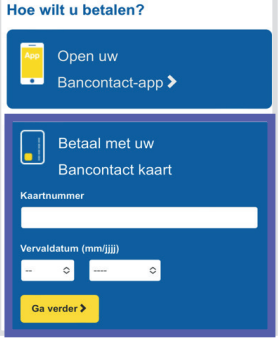

3. Voer uw kaartnummer en de vervaldatum in en ga verder met de transactie. Selecteer vervolgens de optie "Crelan Sign" op volgend scherm.

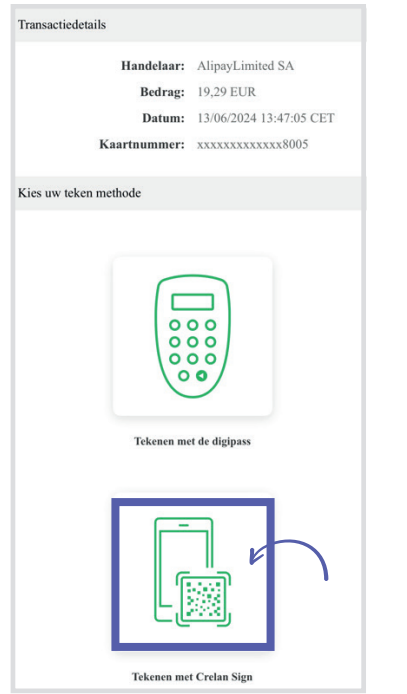

4. De volgende stappen die u nu moet ondernemen staan beschreven in het scherm dat u krijgt.

Tekenen met Crelan Mobile

stap 1

stap 2

### Open Crelan Mobile en kies 'Betalen' > 'Online betaalverzoek tekenen'. Indien u al ingelogd bent vindt u deze optie via de paarse actieknop. Selecteer en teken de gewenste transactie.

### **Optie 1:** U bent niet

geconnecteerd in de Crelan Mobile app, klik op de startpagina op "betalen"

**Optie 2:** U bent al geconnecteerd, gebruik dan de paarse knop rechts beneden (pijltjes)

Transactie annuleren

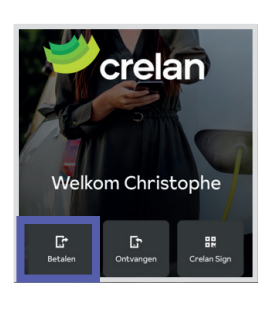

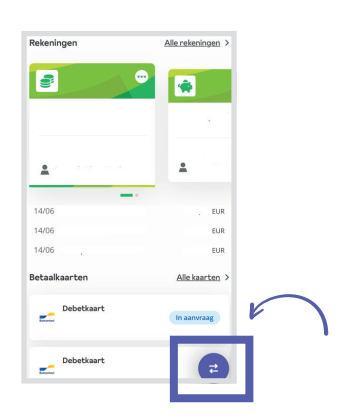

5. Vervolgens ziet u het volgende scherm verschijnen waar u uw transactie kunt ondertekenen.

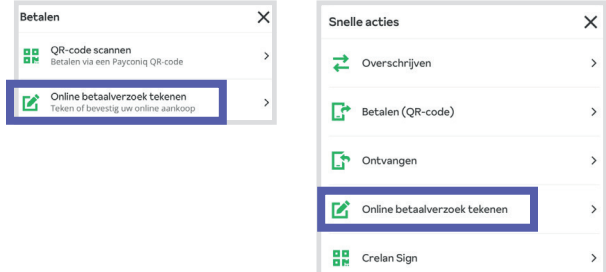

### **Een andere manier om Crelan Sign te gebruiken, is door een aankoop op het internet te doen -> via uw desktop**

- 1. Plaats uw bestelling via de gewenste site en klik op **"Bancontact"**.
- 2. U krijgt daarna volgend scherm te zien waarin het mogelijk is de QR code te scannen met de applicatie "Bancontact" (indien deze op de smartphone geïnstalleerd is) OF u kunt ervoor kiezen om te betalen met uw Bancontact kaart (zie foto).

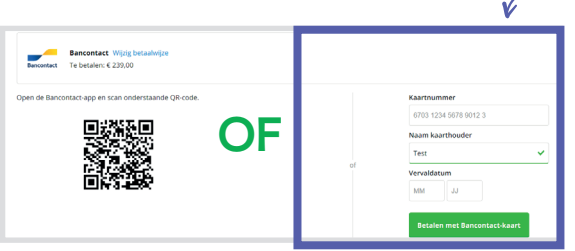

3. Voer uw kaartnummer en de vervaldatum in en ga verder met de transactie. Selecteer vervolgens de optie "Crelan Sign" op volgend scherm.

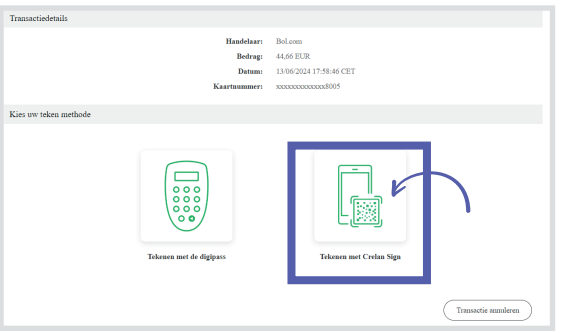

4. De volgende stappen die u nu moet ondernemen staan beschreven in het scherm dat u krijgt.

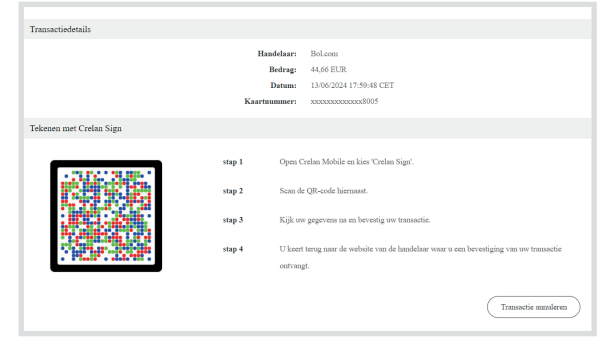

5. Na uw bevestiging is het tekenen geslaagd en is de aankoop voltooid.

U kunt al uw bankverrichtingen uitvoeren met Crelan Sign via de homebanking van MyCrelan.

#### Nog vragen? Stel ze aan onze Customer Care.

Contacteer Customer Care op het nummer 02/558 78 88 of surf naar crelan.be voor meer informatie.